## To change a Raster projection from current to a new projection (2nd option)

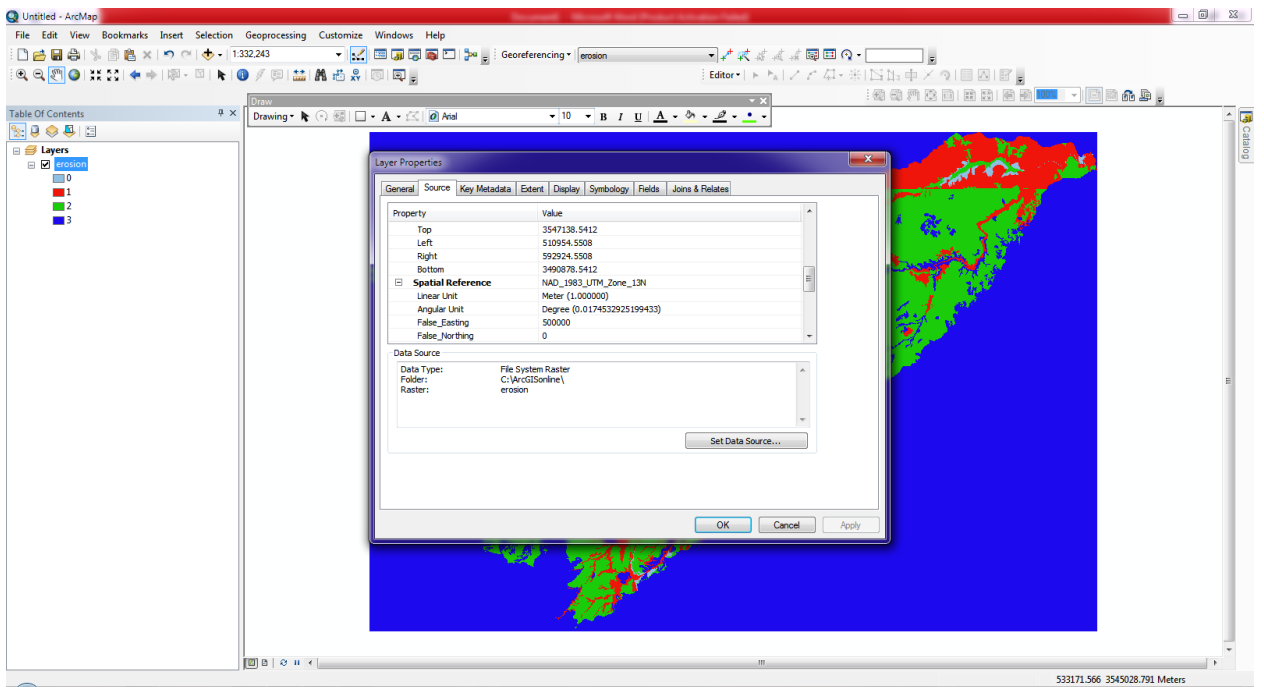

Here is what I did here

## The projection is in

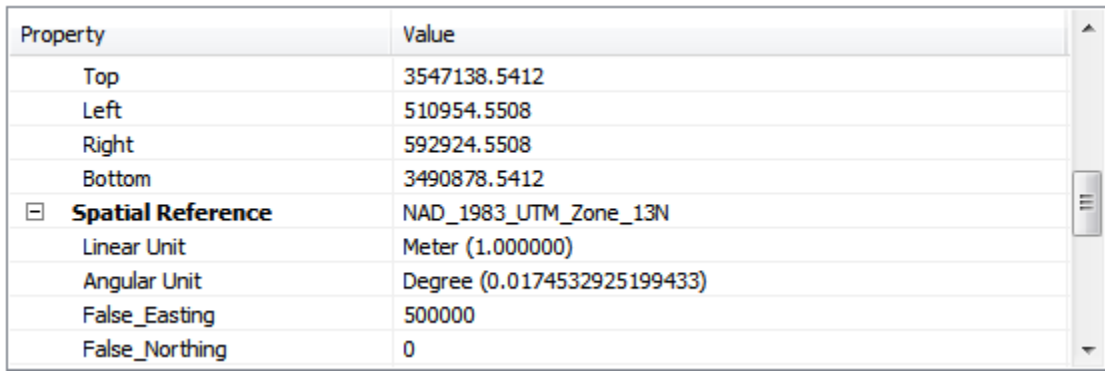

Now if you want to re-projection to a different one.

You need to clear out the coordinate system within ArcGIS. Here is how

Go to the Data Frame Properties  $\rightarrow$  Coordinate System  $\rightarrow$ 

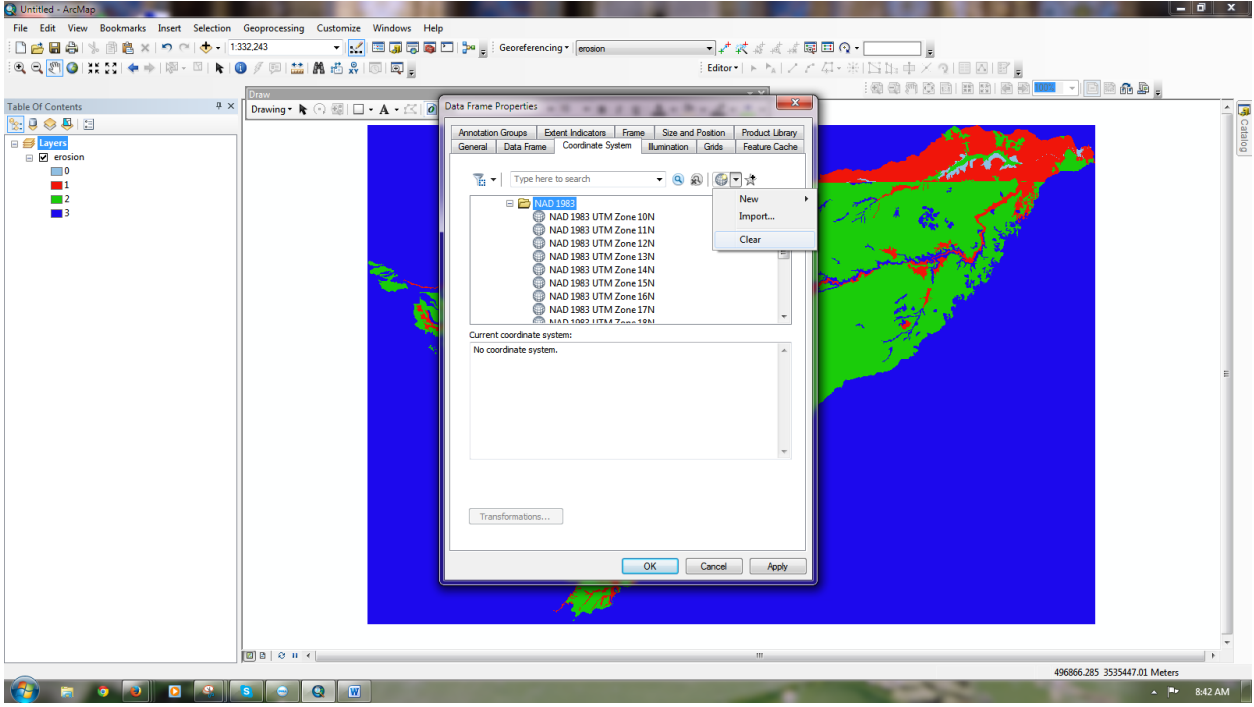

Double check that there is no projection

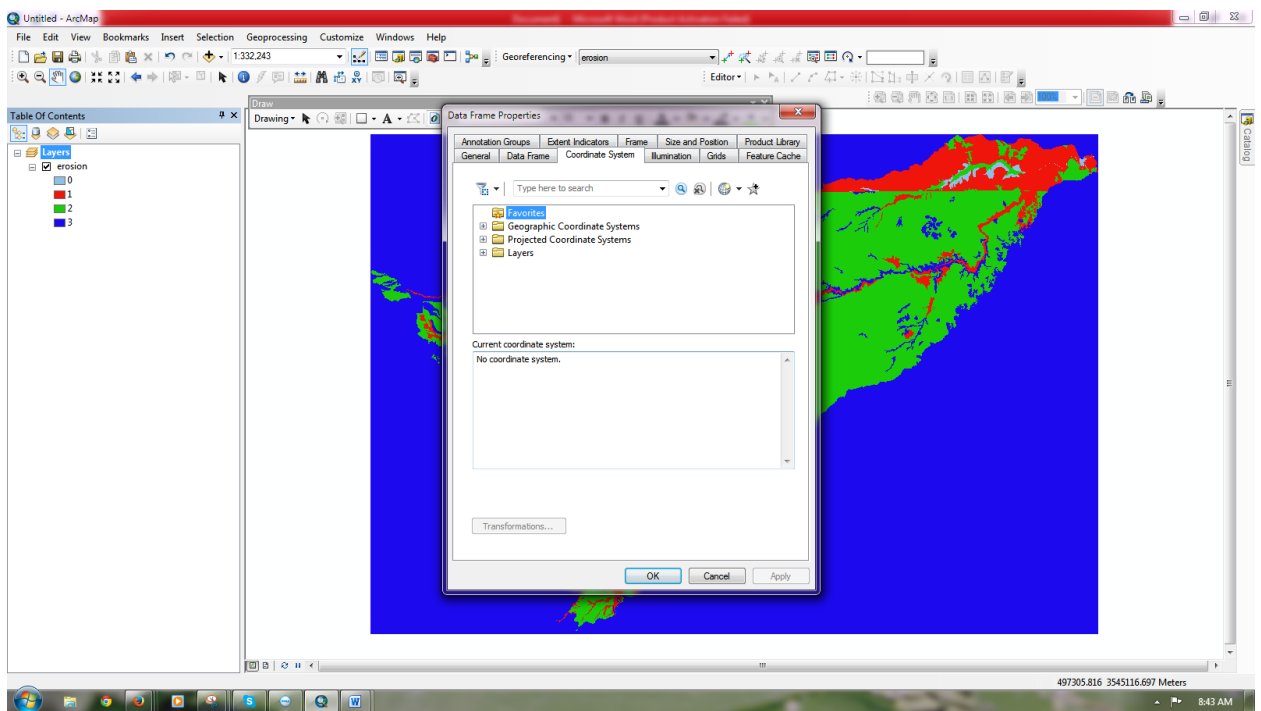

Now Go back to your Data Frame Properties:

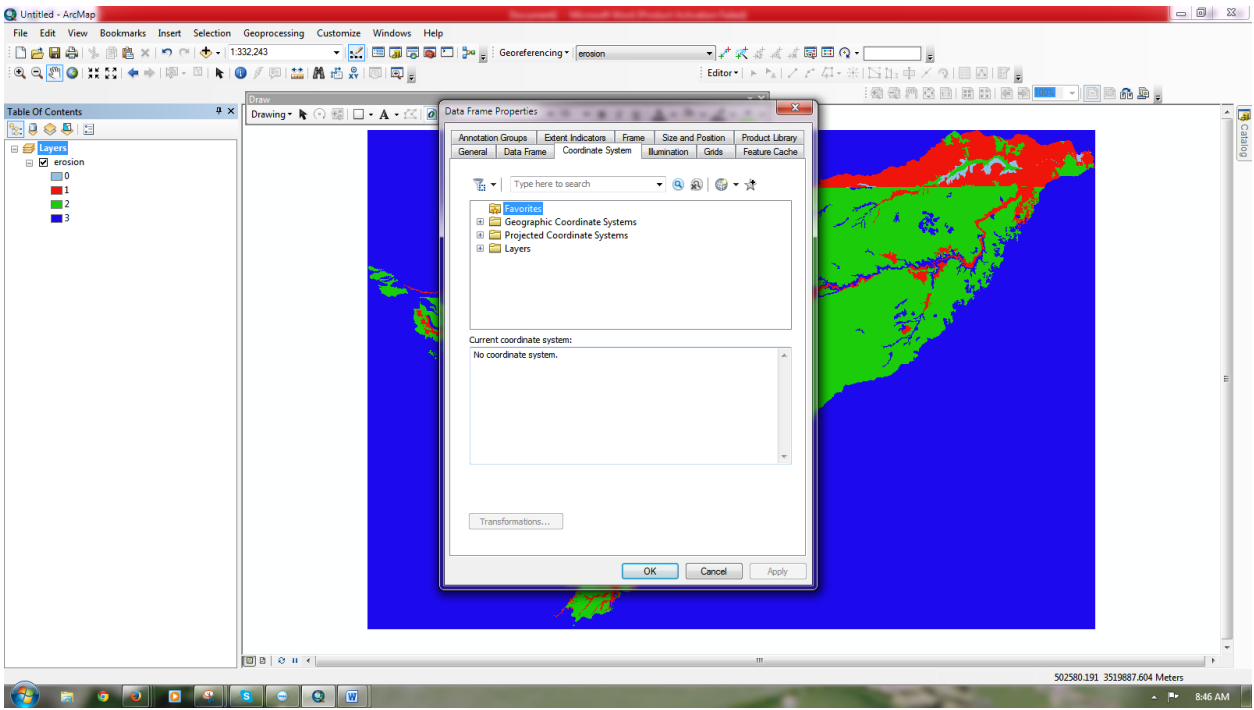

Select your coordinate system : see here

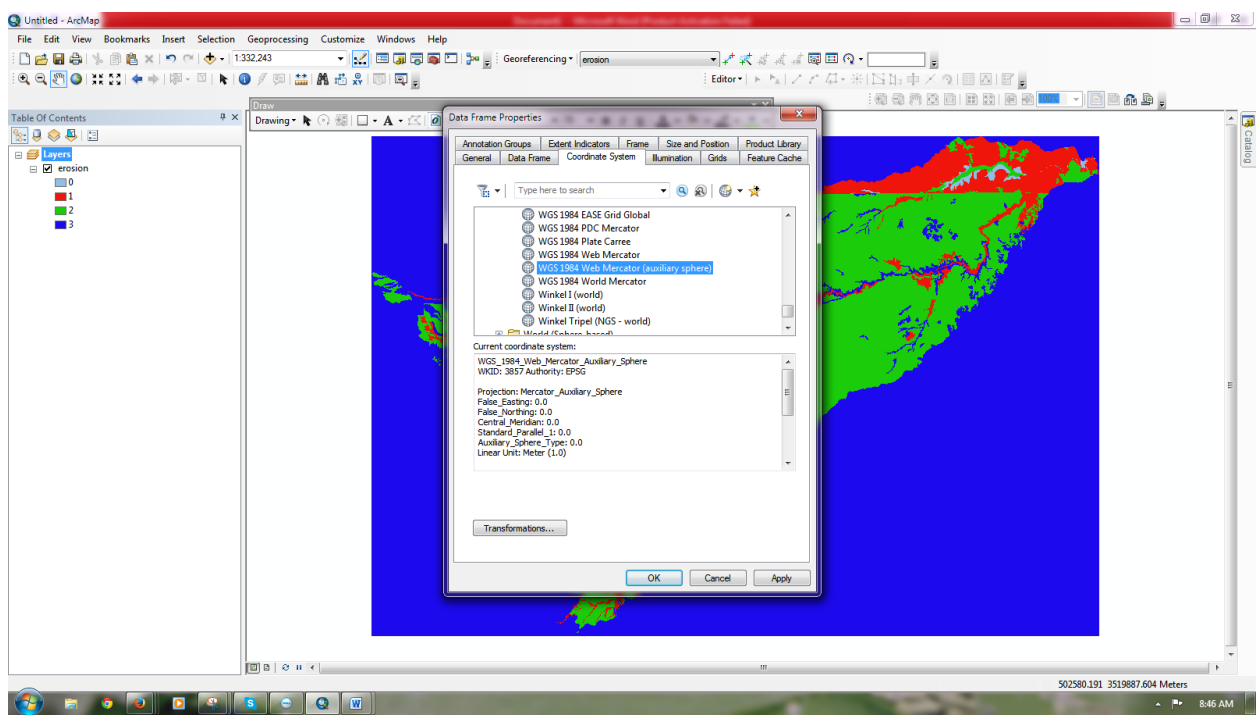

Hit the apply button and then it will ask you Warning Just hit Yes.

See the result here

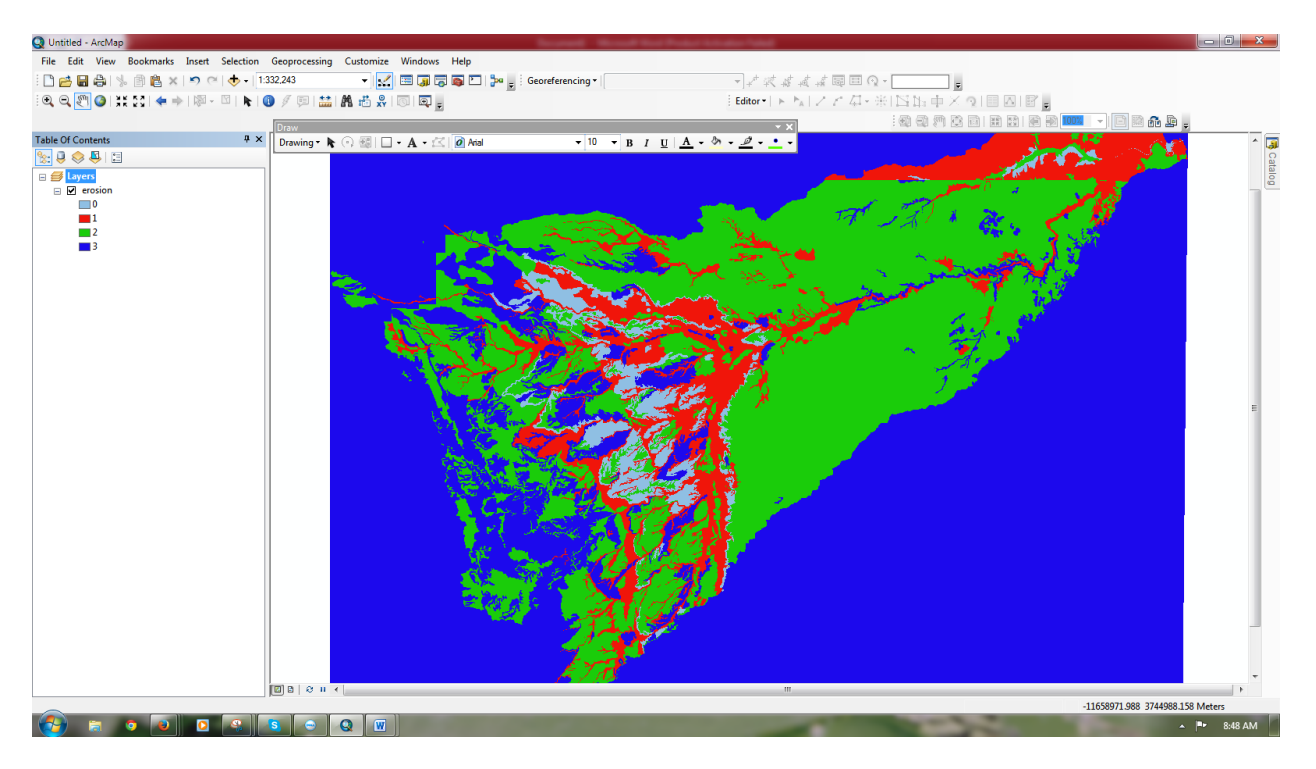

It is now in a different coordinate system however the raster data is still in the UTM 13 Zone. All you need to do is export the raster

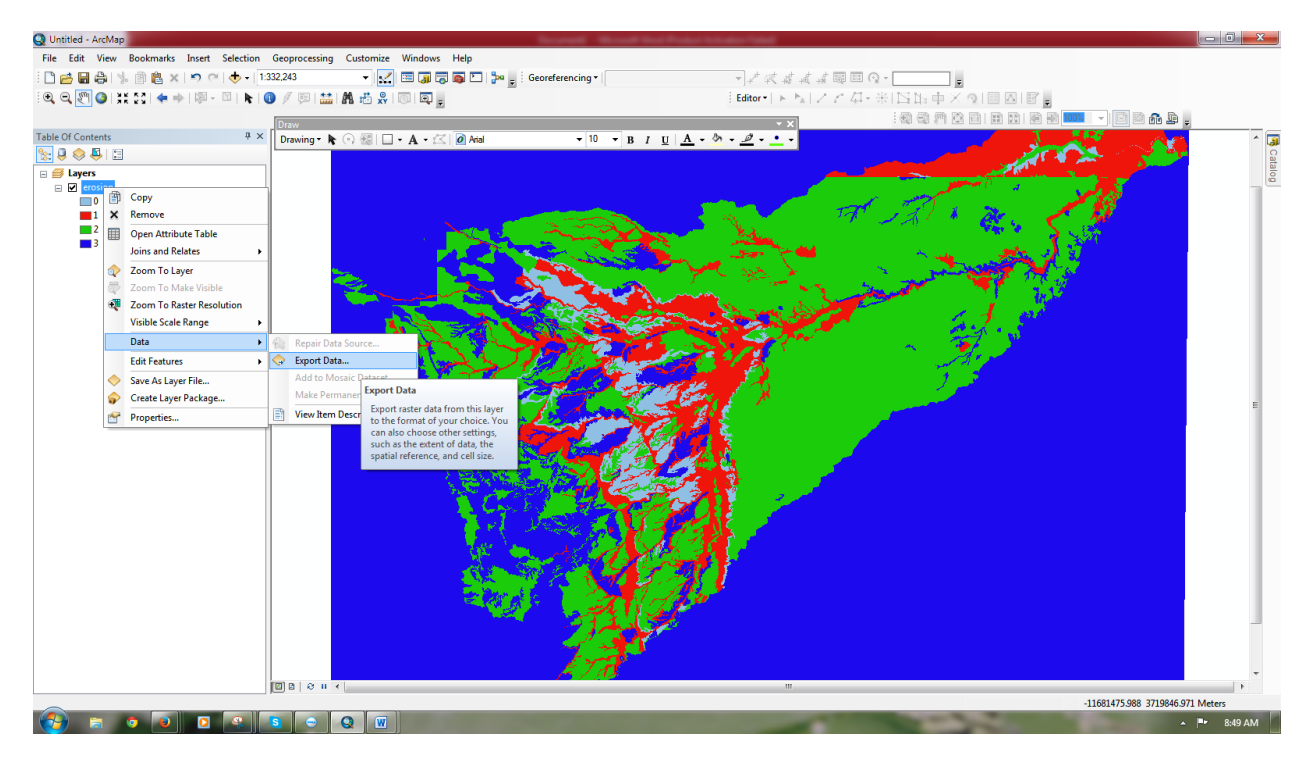

## See example it is in NAD UTM 13 Zone

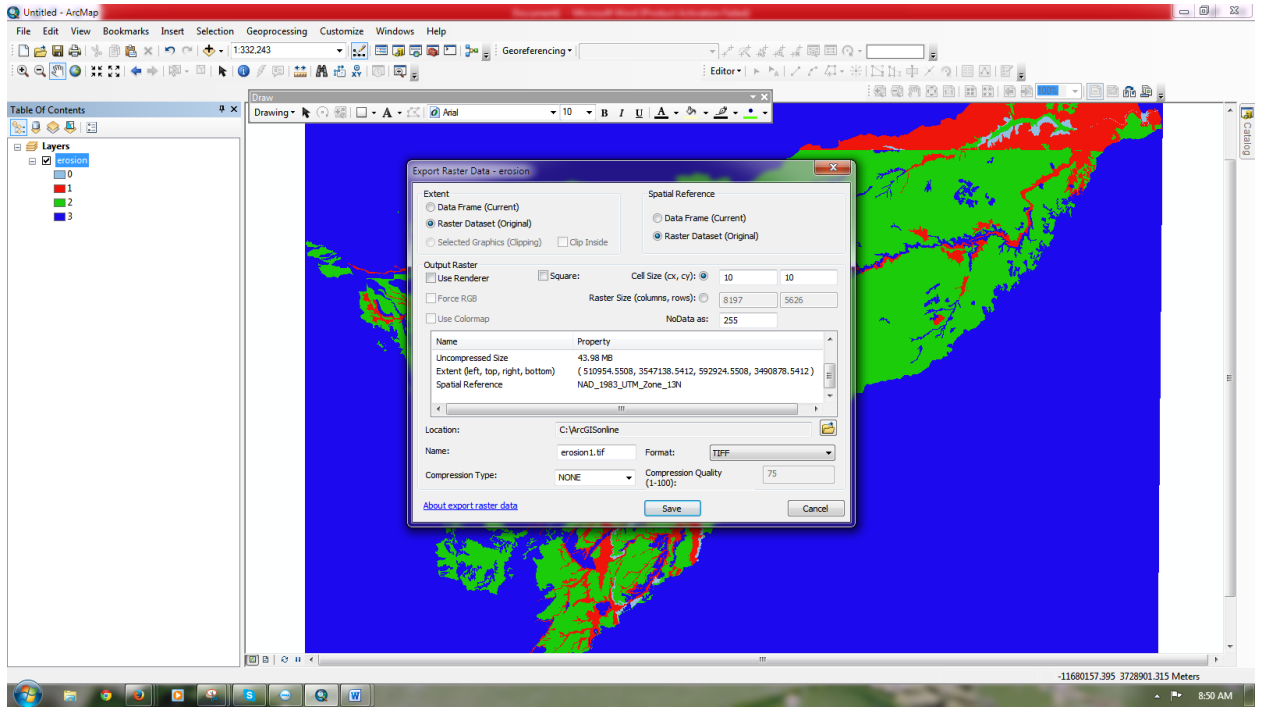

Now you change to the Data Frame (current)

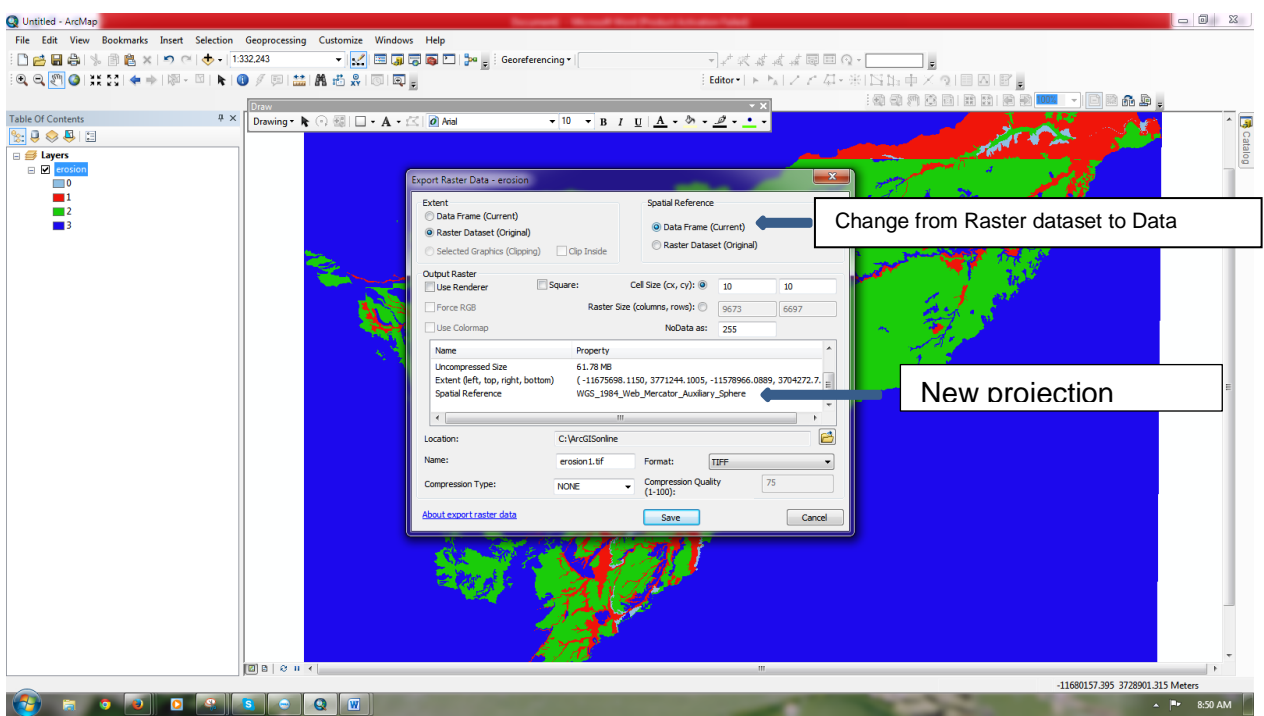

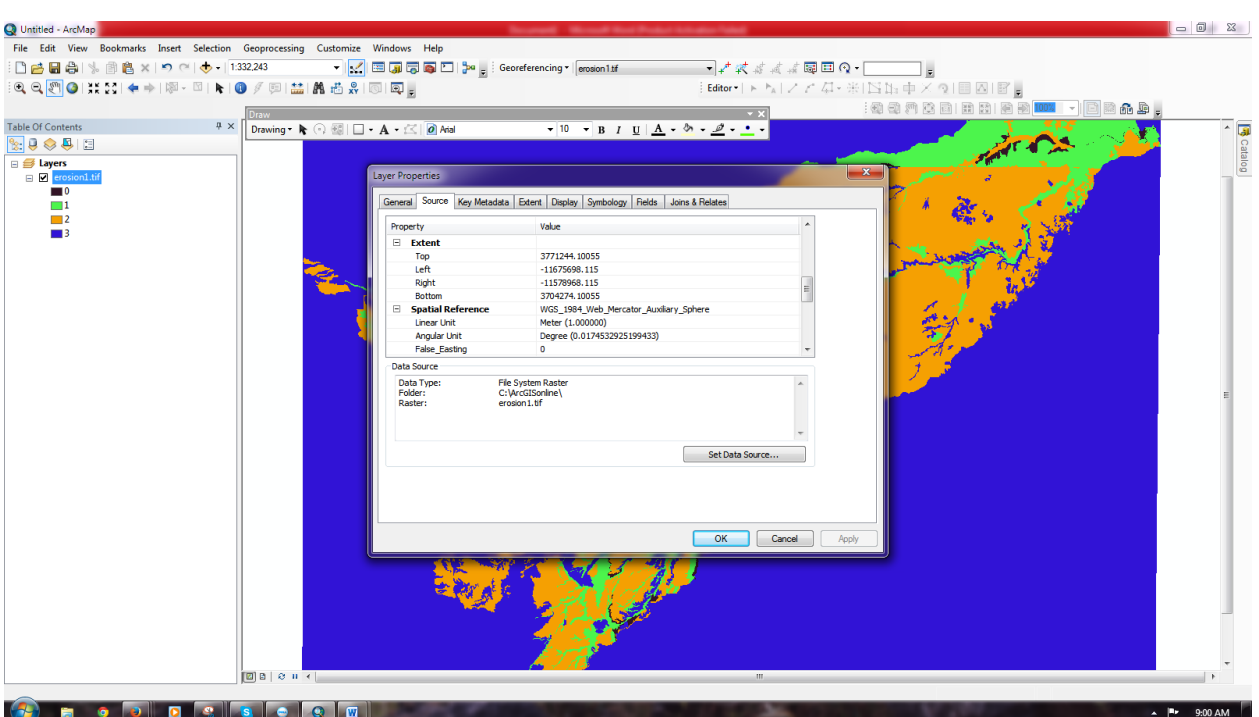

Press Ok. Wait for the result to be finished and then review your raster source Example here

Everyone might have their opinion but here I am trying to help.